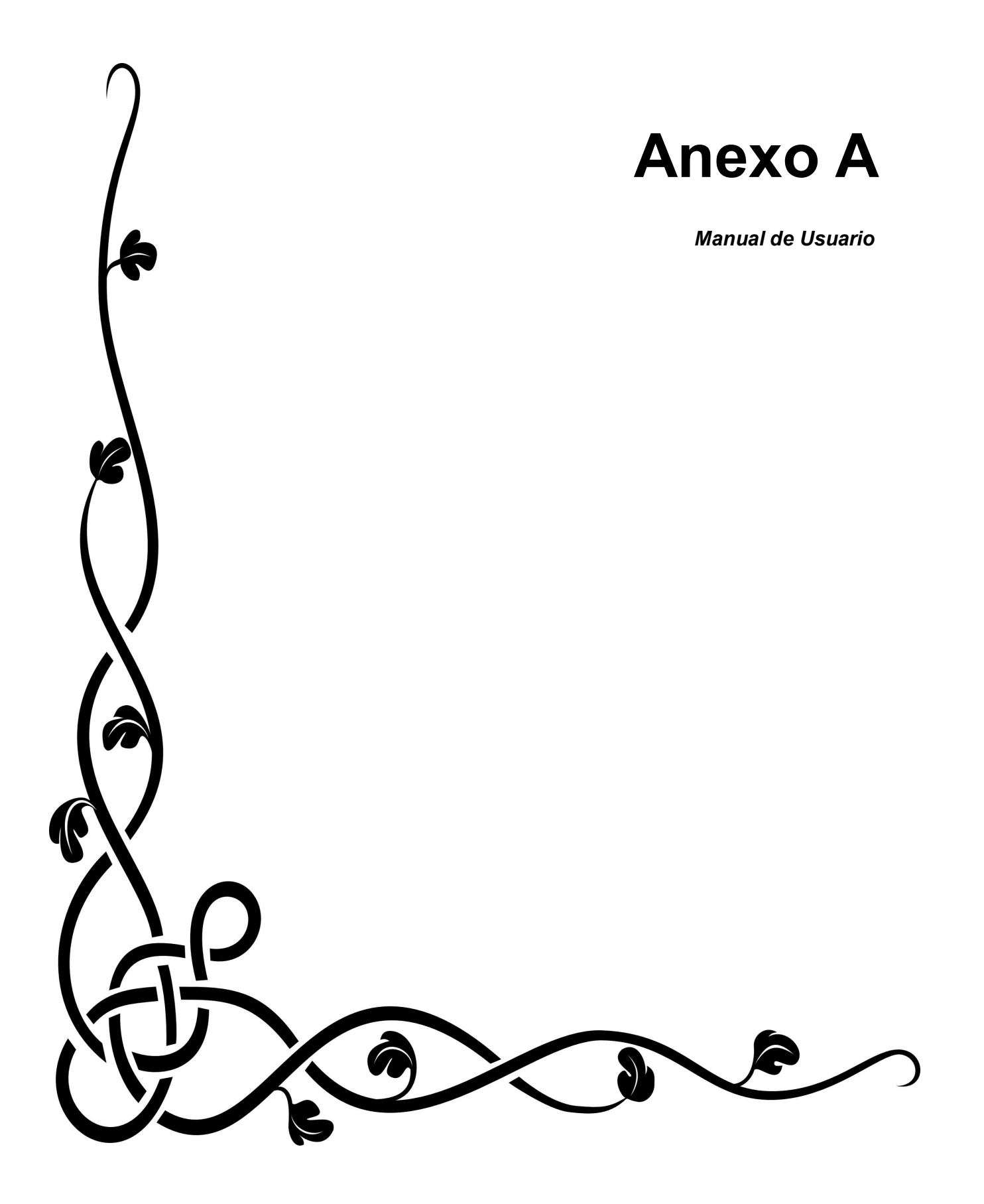

# **ANEXO A**

# **Manual de Usuario**

El sistema Matlatl es una aplicación que permite gestionar la información de la red de datos del *Instituto de Física de la UNAM (IFUNAM)*.

El objetivo que se persigue con el presente manual es:

 Dar a conocer a los usuaros finales las características y la forma de uso del Sistema Matlatl.

# **1. Ingreso al Sistema Matlatl**

Para ingresar al sistema, es necesario solicitar previamente una cuenta de acceso al admistrador y pertenecer a la Secretaría Técnica de Cómputo, Telecomunicaciones y Fotografía del IFUNAM. Posteriormente con ayuda del navegador web de su preferencia dirigirse (usando la barra de direcciones como se muestra en la Figura 1) al sitio ubicado en la siguiente dirección electrónica:

# *http://132.248.7.247/matlatl*

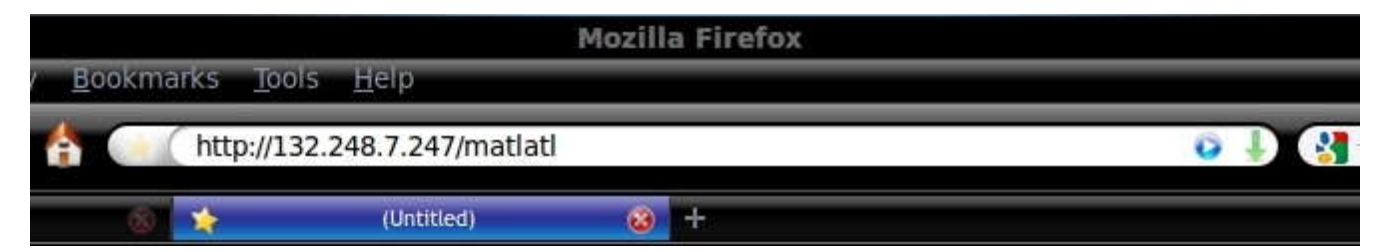

*Figura 1. Dirección web del Sistema Matlatl*

Al dar un enter automáticamente se visualizará la página de logeo (Figura 2):

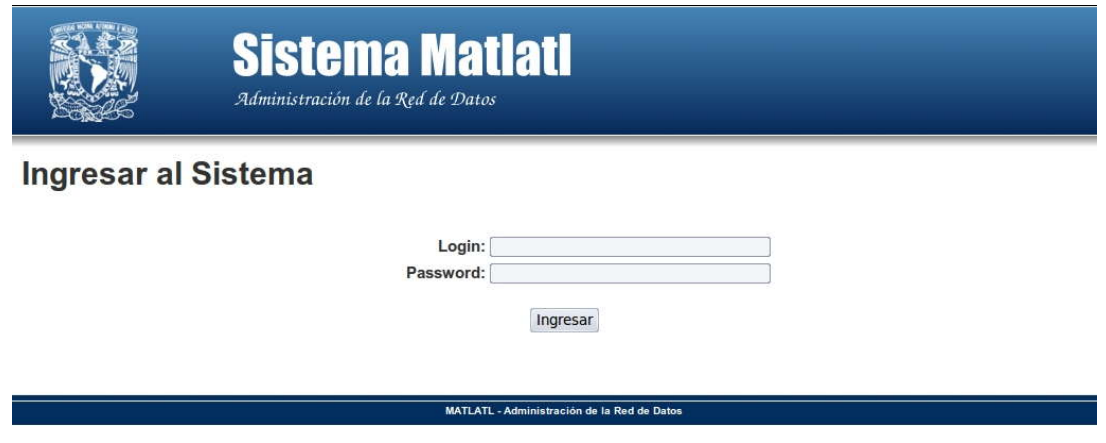

*Figura 2. Autenticación de usuarios.*

# **2. Iniciar Sesión**

La página de logeo, Figura 3, nos permitirá el acceso al sistema para consultar los datos de red, por lo que deberá ingresar los siguientes datos:

- 1. **Login:** El nombre de usuario que eligió.
- 2. **Password:** Su contraseña.
- 3. Para finalizar de un click con el mouse en el botón **"Ingresar"**.

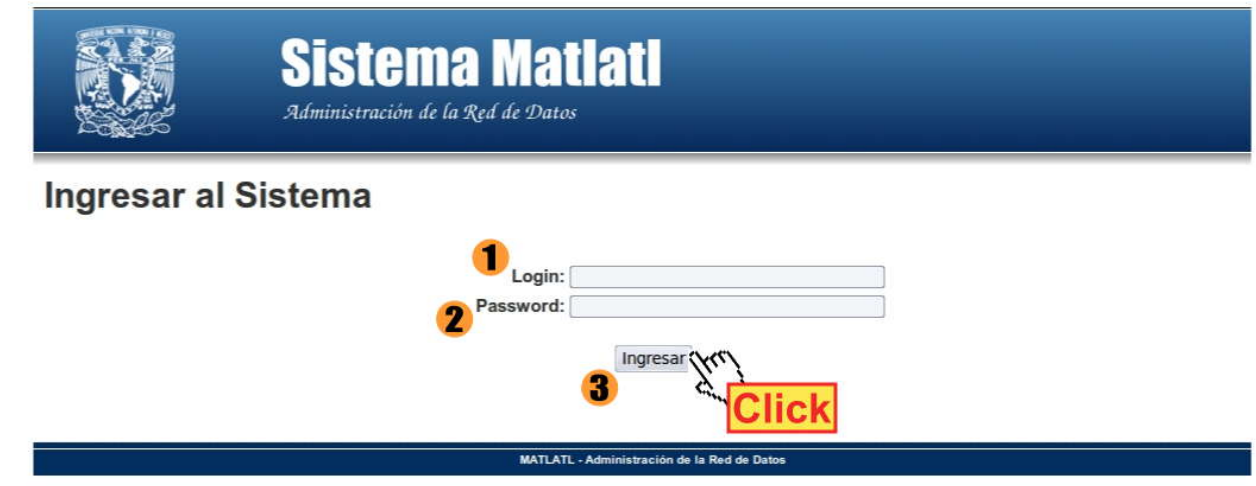

*Figura 3. Pasos a seguir para ingresar al sistema Matlatl*

Este proceso es necesario para verificar que es un usuario registrado, si sus datos son incorrectos observará una leyenda en un recuadro rojo indicandole cuál es su posible error. Ver Figura 4 y Figura 5.

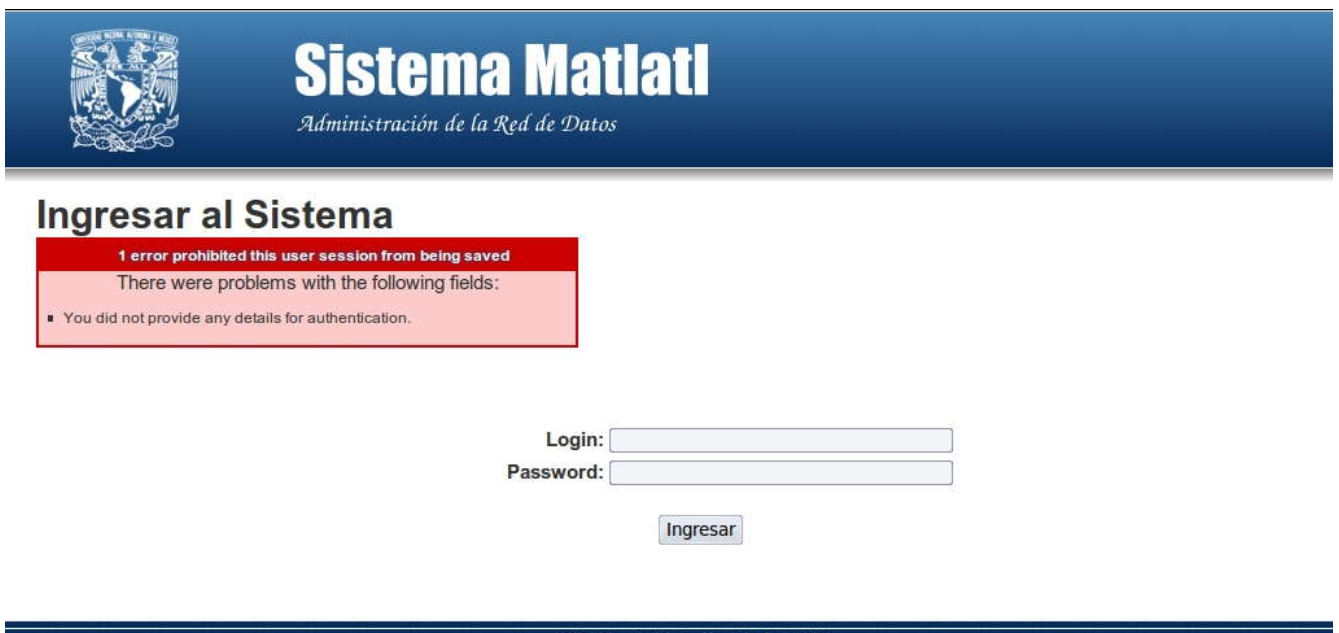

MATLATL - Administración de la Red de Datos

*Figura 4. Ejemplo de error de autenticación.*

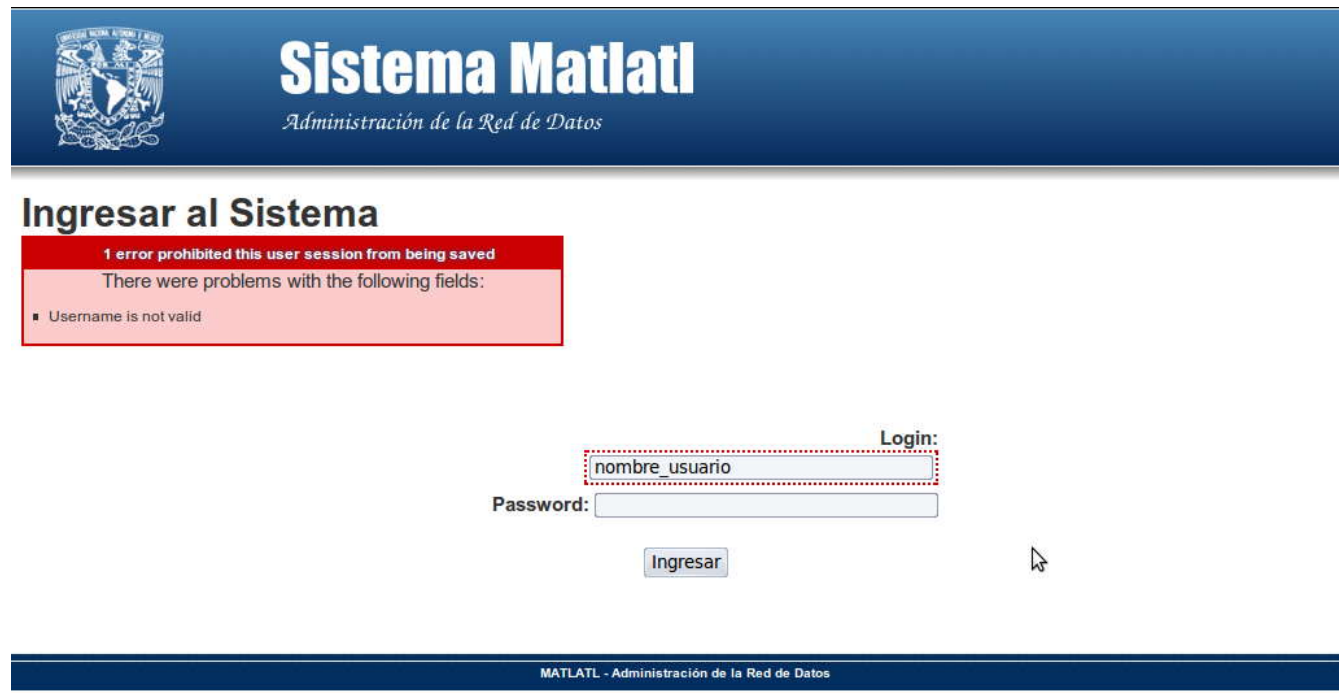

*Figura 5. Ejemplo de error de llenado de datos.*

#### NOTA

A partir de este momento las tareas permitidas dentro del sistema varían de acuerdo al tipo de usuario que le fue asignado, por el momento solo se crearon dos tipos:

- **Usuario Normal:** Tiene acceso a las páginas de consulta de direcciones IP, direcciones MAC y a la información de los usuarios de la red de datos del instituto. No tiene permisos para editar, crear o borrar.
- **Administrador:** Además de tener los permisos de un usuario normal, es capaz de crear, editar y borrar cualquier información almacenada en el sistema, así como dar de alta a los usuarios que podrán ingresar y crear nuevos tipos de usuarios.

Si aprueba la autenticación podrá visualizar la página principal del sistema (Figura 6) y observará la leyenda *"Sesión Iniciada"* con letras verdes en la parte superior central.

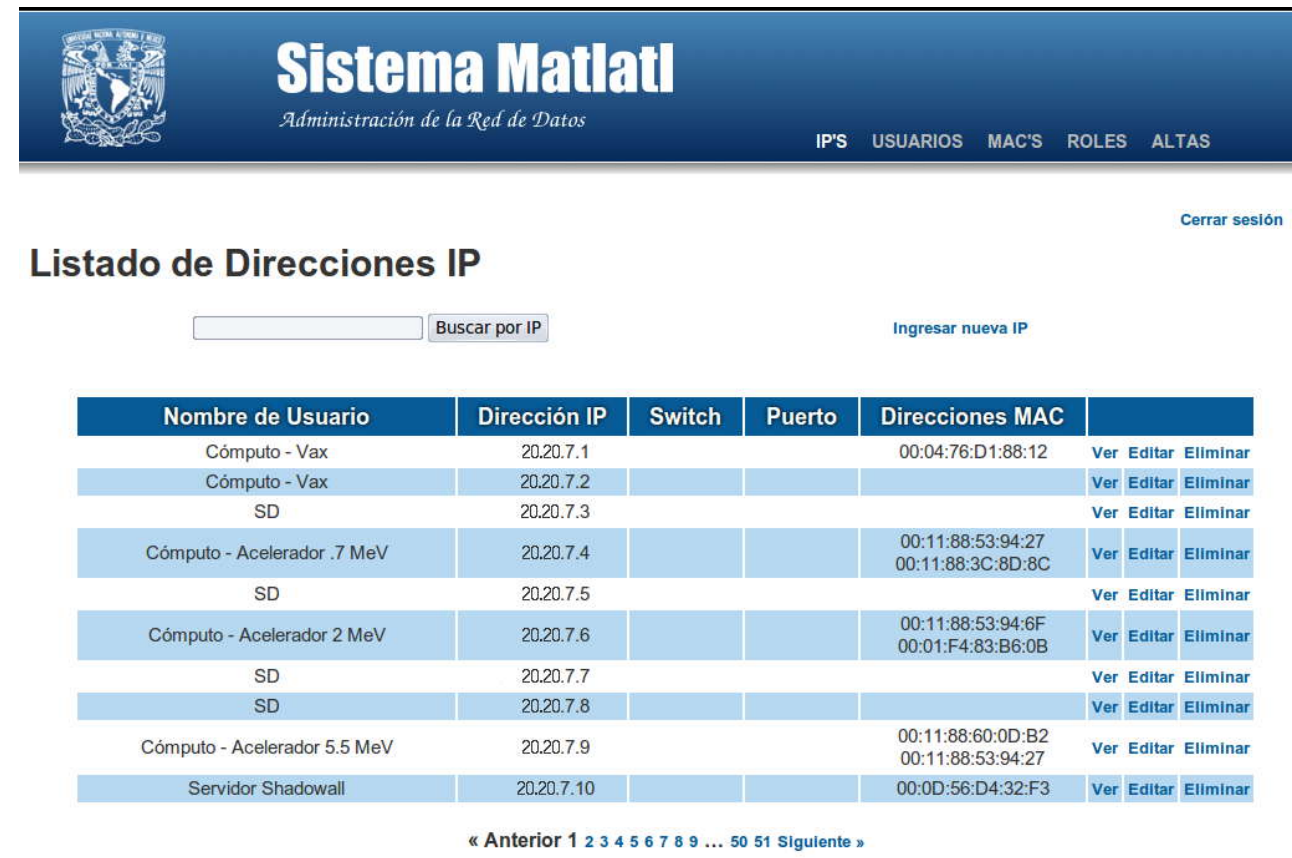

MATLATL - Administración de la Red de Datos

*Figura 6. Índice de direcciones IP.*

Un elemento importante que nos permitirá movernos entre las diferentes páginas del sistema es el *menú de navegación*, el cual se encuentra en la parte superior derecha (Figura 7). Este menú se muestra constantemente para faclitar la transición de una página a otra. Solo es necesario dar un click con el mouse en el tema que desee consultar.

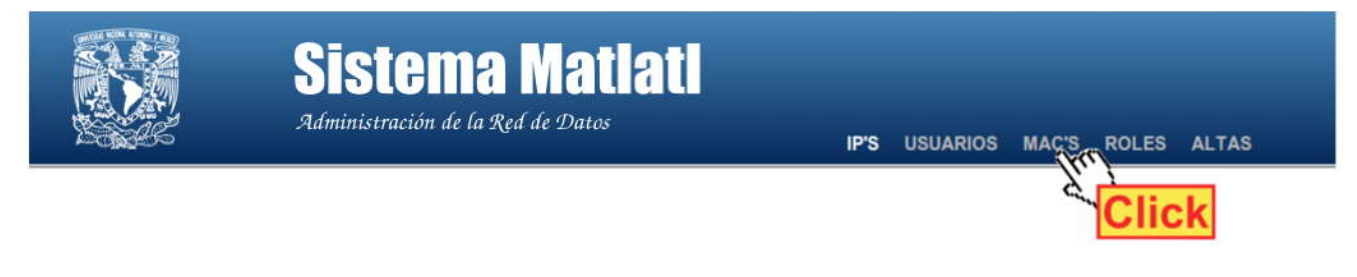

*Figura 7. Menú de navegación*

# **3. Funciones para la página de Direcciones IP**

El *"Listado de Direcciones IP"* es la página de inicio del sistema (Figura 8), por lo que siempre que se ingrese a él será la primera que se muestre. Sus elementos principales son:

- 1. Buscador de IPs.
- 2. Listado de datos por dirección IP.
- 3. Funciones de la aplicación.
- 4. Paginador.

|                              |                                    |                                                                   | IP'S          | USUARIOS MAC'S ROLES ALTAS             |                                             |
|------------------------------|------------------------------------|-------------------------------------------------------------------|---------------|----------------------------------------|---------------------------------------------|
|                              |                                    |                                                                   |               | 3                                      | Cerrar sesión                               |
|                              |                                    |                                                                   |               |                                        |                                             |
|                              | 20,20.7.1                          |                                                                   |               | 00:04:76:D1:88:12                      | <b>Ver Editar Eliminar</b>                  |
| Cómputo - Vax                | 20.20.7.2                          |                                                                   |               |                                        | <b>Ver Editar Eliminar</b>                  |
| SD                           | 20,20.7.3                          |                                                                   |               |                                        | <b>Ver Editar Eliminar</b>                  |
| Cómputo - Acelerador .7 MeV  | 20.20.7.4                          |                                                                   |               | 00:11:88:53:94:27<br>00:11:88:3C:8D:8C | Ver Editar Eliminar                         |
| SD                           | 20, 20, 7.5                        |                                                                   |               |                                        | <b>Ver Editar Eliminar</b>                  |
| Cómputo - Acelerador 2 MeV   | 20,20.7.6                          |                                                                   |               | 00:11:88:53:94:6F<br>00:01:F4:83:B6:0B | Ver Editar Eliminar                         |
| SD                           | 20,20,7,7                          |                                                                   |               |                                        | <b>Ver Editar Eliminar</b>                  |
| SD                           | 20.20.7.8                          |                                                                   |               |                                        | Ver Editar Eliminar                         |
| Cómputo - Acelerador 5.5 MeV | 20,20.7.9                          |                                                                   |               | 00:11:88:60:0D:B2<br>00:11:88:53:94:27 | <b>Ver Editar Eliminar</b>                  |
| Servidor Shadowall           | 20,20.7.10                         |                                                                   |               | 00:0D:56:D4:32:F3                      | Ver Editar Eliminar                         |
|                              | Nombre de Usuario<br>Cómputo - Vax | Listado de Direcciones IP<br><b>Buscar por IP</b><br>Dirección IP | <b>Switch</b> | Puerto                                 | Ingresar nueva IP<br><b>Direcciones MAC</b> |

*Figura 8. Elementos de la página principal de direcciones IP*

### **3.1. Funciones básicas.**

Con el objetivo de facilitar y agilizar la consulta de datos se agregó un buscador, todo usuario puede realizar la búsqueda de una dirección en específico, solo debe ingresar en el cuadro de texto el dato completo o parcial y dar un click en el botón *"Buscar por IP"*, el resultado mostrará todos los datos que coincidan con el texto.

## **NOTA**

Solo buscará **direcciones IP**, es decir que busca datos con un formato similar a **123.123.123.123**

Otra opción para navegar entre las páginas que muestran los datos de direcciones IP es el paginador, ubicado en la parte inferior central (Figura 9). Se puede navegar de dos formas diferentes:

- 1. Dar un click en la opción *Anterior* para retroceder páginas o en la opción *Siguiente* para avanzar páginas.
- 2. Dar un click en el número de página al que se desear ir.

Para identificar la página actual se puede observar en el paginador que el tamaño de fuente es más grande y de color negro.

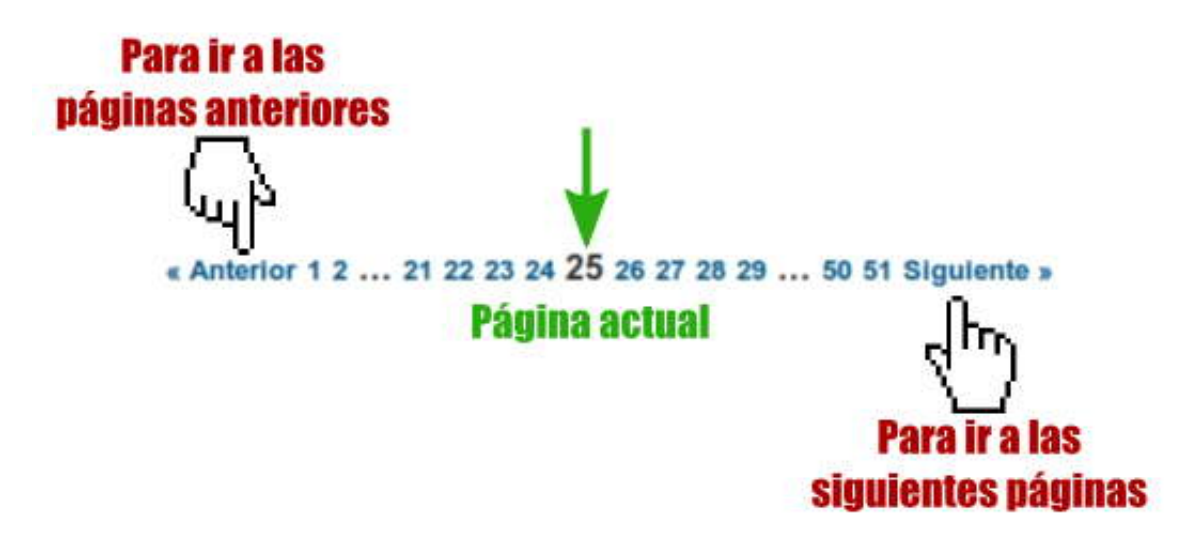

*Figura 9. Paginador del sistema*

Para consultar la información completa por dirección IP dar un click con el mouse en la opción *Ver*, ubicada en la última columna del listado, lo cual nos lleva a la página que muestra los datos relacionados a la IP seleccionada. Esta información es la siguiente:

- 1. Los datos personales del usuario al que se le asigno la dirección IP.
- 2. Los datos técnicos de la dirección IP.
- 3. Las graficas de monitoreo del tráfico de red.

En la Figura 10 se observa la presentación de la información del usuario seleccionado.

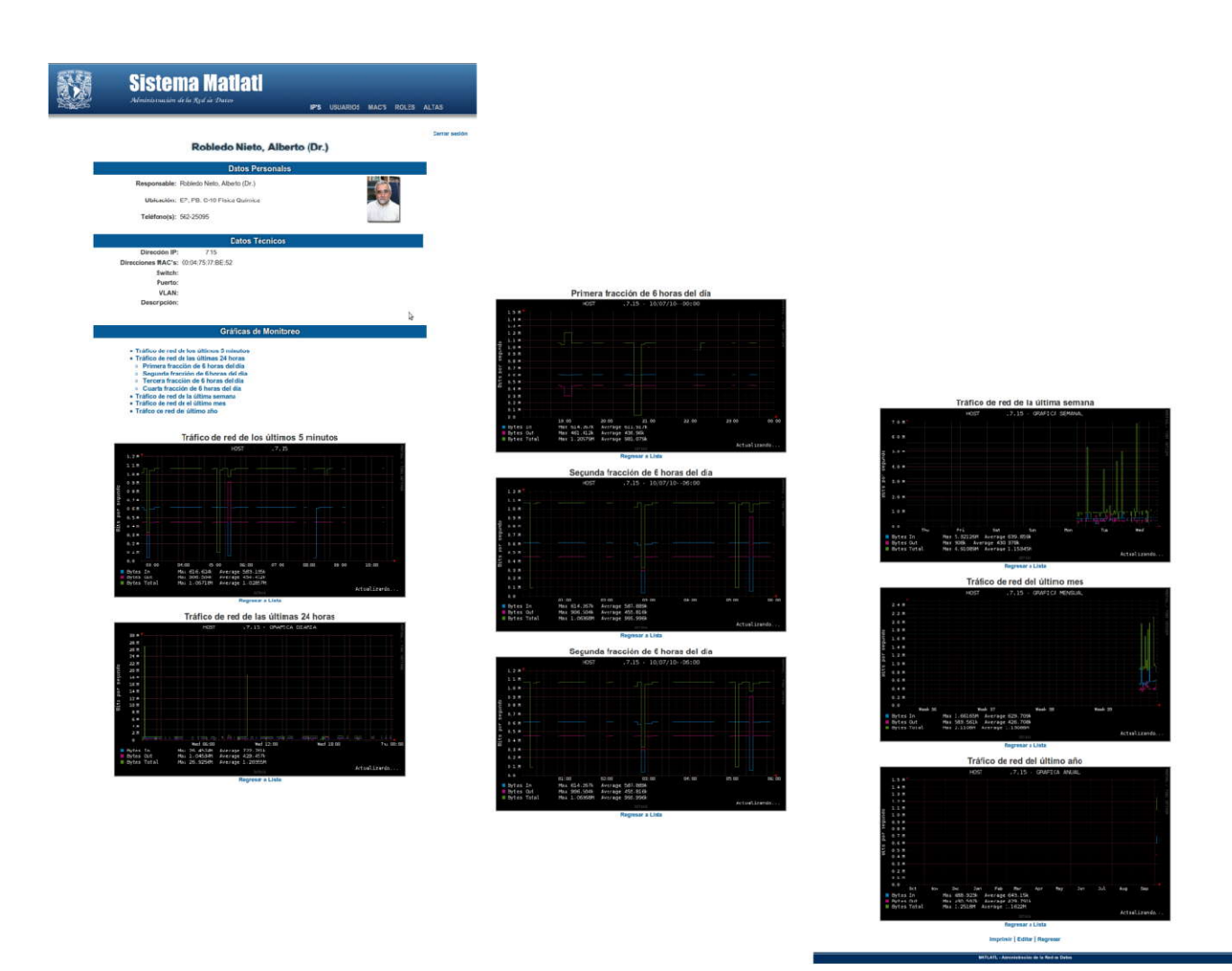

*Figura 10. Página para ver datos de la dirección IP*

#### **NOTA**

Como usuario normal no podrá usar las opciones de **Editar** y **Eliminar** ya que no tiene los permisos necesarios, si da un click en cualquiera de estas funciones será redirigido a la página de inicio y observará en la parte superior central la leyenda **"Lo sentimos pero no tiene los permisos necesarios para realizar esta acción"** en letras verdes.

Los datos personales y técnicos son secciones creadas para consulta de información.

La sección de *"Gráficas de Monitoreo"* se creó como apoyo visual, en ella se podrá observar gráficas que muestran el tráfico de red en el instituto, debido a la gran cantidad de dichas imágenes que se crean se cuenta con un menú que nos enlaza directamente a la gráfica que deseamos consultar. Es necesario dar un click con el mouse a una opción de la lista y automáticamente nos dirige a la imagen.

Si deseamos regresar al listado dar click a la opción *"Regresar a Lista"* que se encuentra debajo de cada gráfica y regresaremos al inicio del menú (Figura 11).

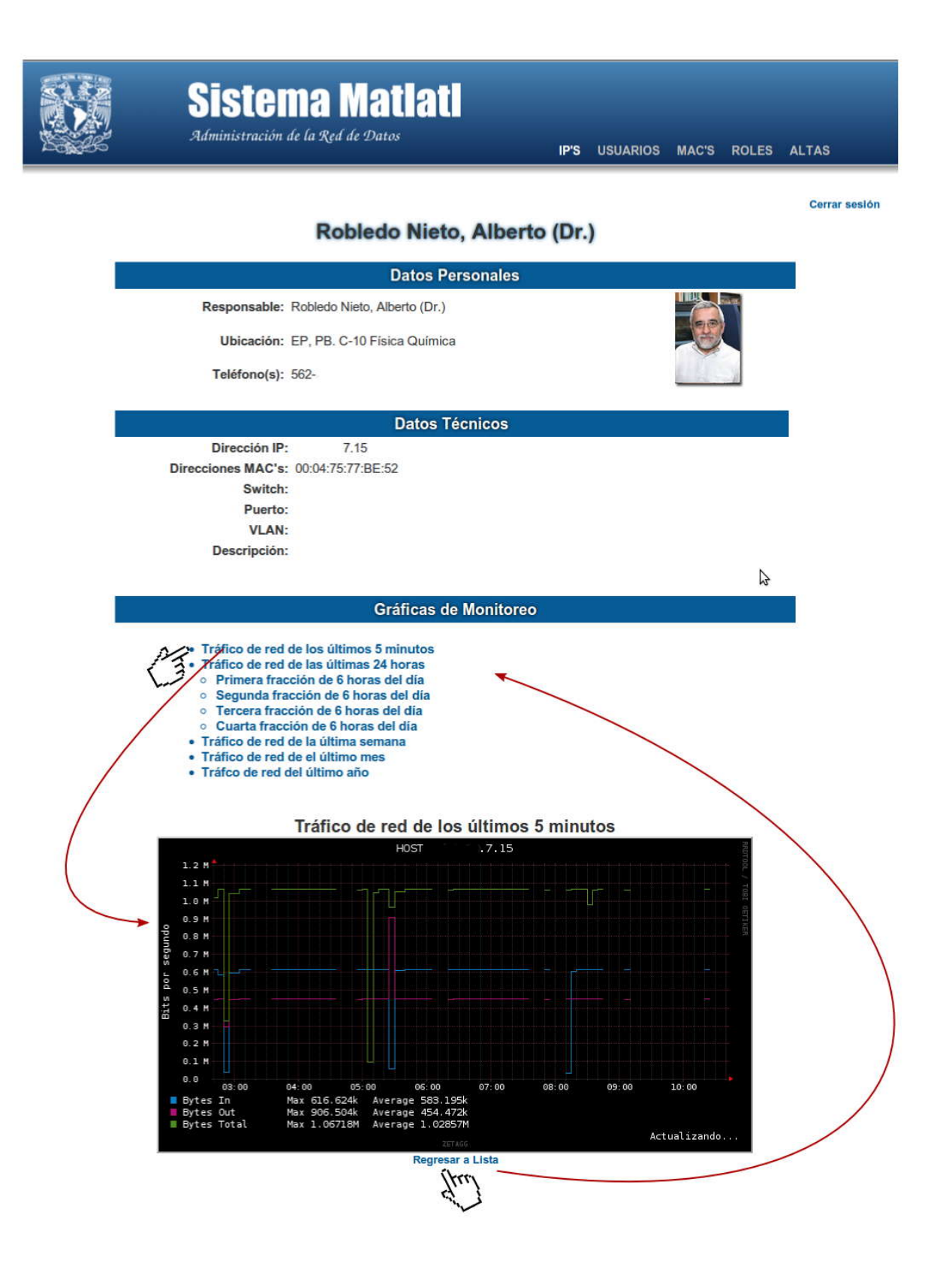

*Figura 11. Índice de gráficas*

En la parte inferior de la página se cuenta con tres funciones:

- 1. Imprimir
- 2. Editar
- 3. Regresar

Al dar un click en la opción *Imprimir* se mostrará la ventana que solicita los datos necesarios para imprimir la página actual. Estas opciones pueden variar de acuerdo a la configuración de cada usuario.

Al dar un click en la opción *Editar* seremos redirigidos a la página de inicio y se mostrará en la parte superior la leyenda *"Lo sentimos pero no tiene los permisos necesarios para realizar esta acción"* en letras verdes ya que solo el administrador puede realizar esta acción.

# **NOTA**

Si encuentra un error o desea modificar algún dato deberá enviar un correo electrónico al administrador indicando los cambios y el motivo de dichos cambios.

Al dar un click en la opción *Regresar* se mostrará la página inicial del Listado de Direcciones IP.

# **3.2. Funciones extras.**

Esta sección es dedicada exclusivamente al administrador del Sistema Matlatl. Las acciones que puede realizar incluyen las funciones básicas y las que a continuación explicaremos.

En la página de inicio se cuenta con las opciones de:

- 1. Agregar nueva IP.
- 2. Editar.
- 3. Eliminar.

Al dar click con el mouse en la opción *Agregar nueva IP* se mostrará el siguiente formulario:

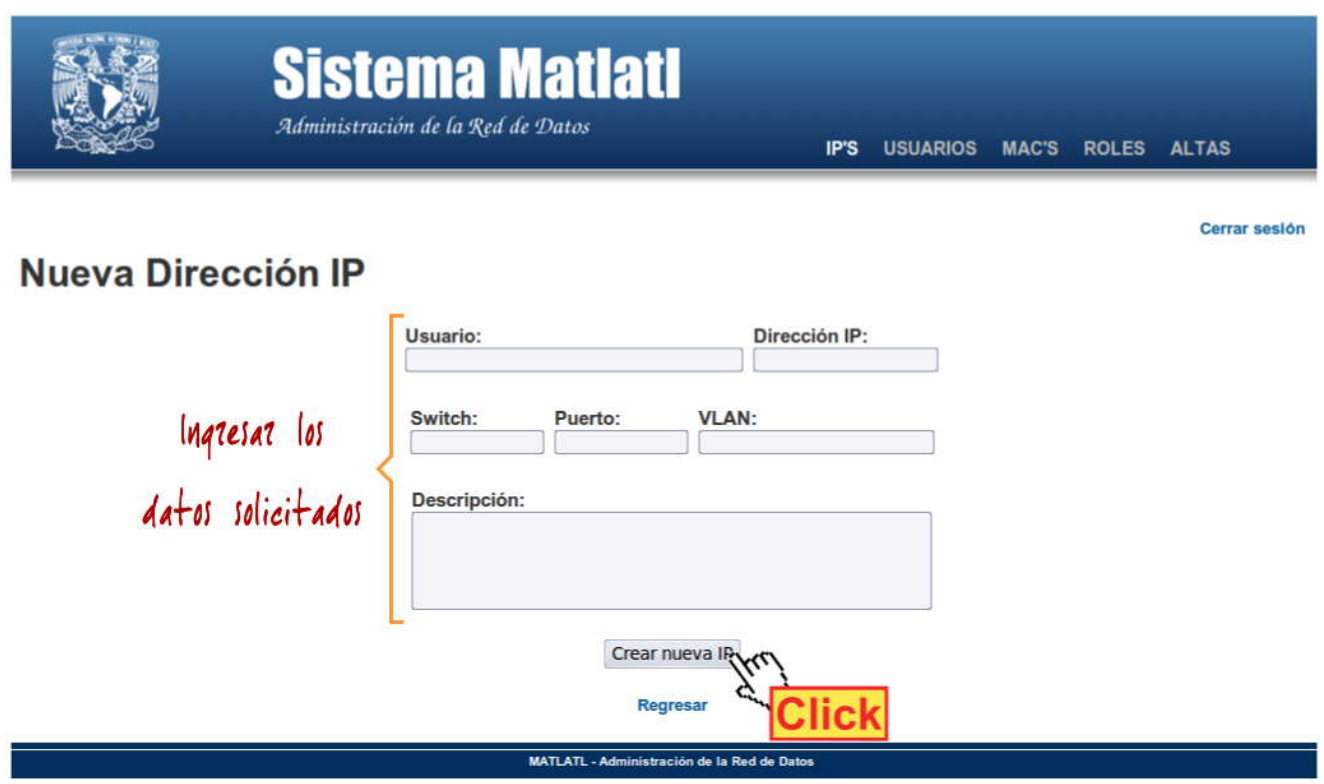

*Figura 12. Formulario para ingresar nueva dirección IP*

Después de ingresar los datos solicitados dar un click en el botón *Crear nueva IP* para guardar la información (Figura 12). Podrá consultar los datos haciendo uso del buscador o consultando la última página del listado, ya que está organizado por orden de creación.

Al dar click en la opción *Editar* se mostrará el formulario para modificar la información (Figura 13), al ingresar el dato de Usuario se mostrará una lista con los nombres que coinciden con el texto, debe elegir a la persona de la lista para guardar su identificador, de otro modo se mostrará un error.

Después de realizar los cambios dar click en el botón *Guardar cambios*.

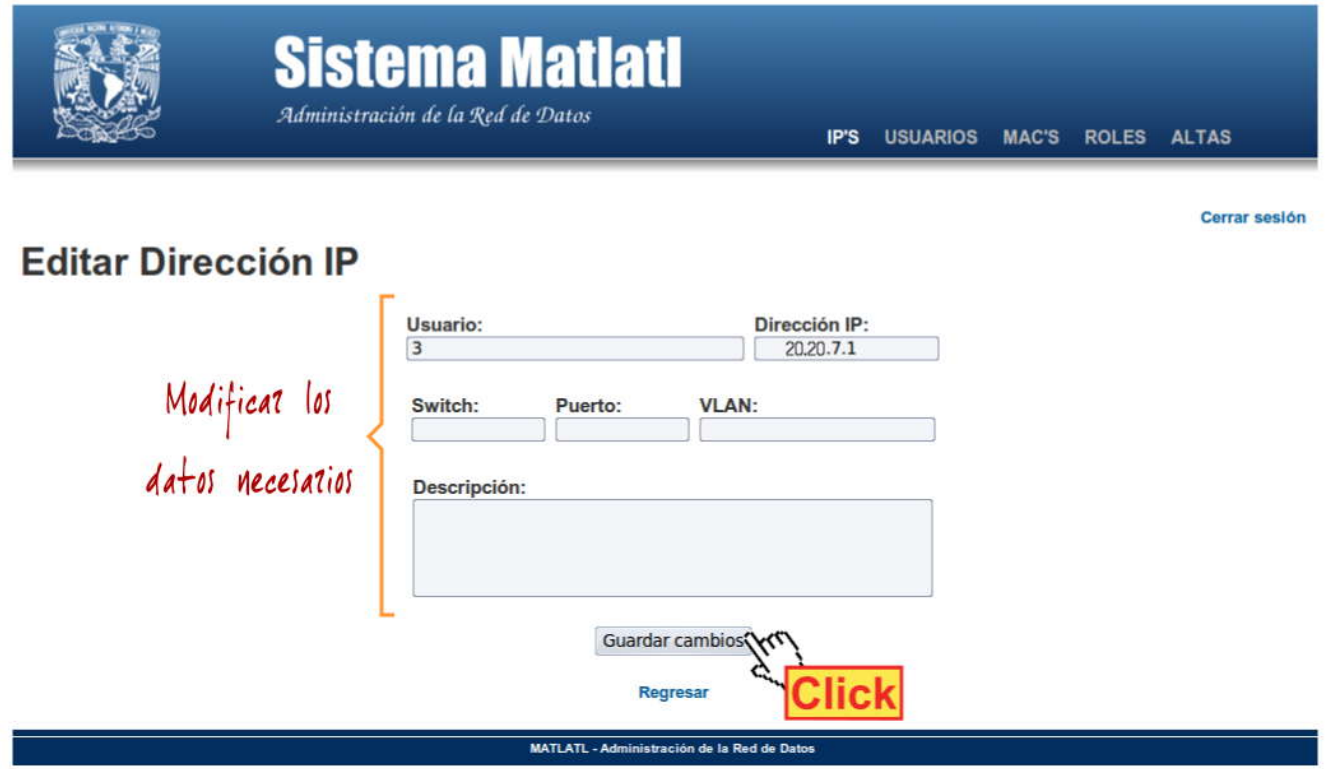

*Figura 13. Formulario para editar una dirección IP*

Si la persona buscada no aparece en la lista quiere decir que no se encuentra dentro del sistema, por lo que deberá ir a la página de Usuarios y dar click en la opción *"Ingresar nuevo usuario"*, dar los datos que se solicitan y crearlo.

#### NOTA

Es necesario que exista el usuario para poder asignarle una dirección IP.

Al dar click en la opción *Eliminar* se mostrará una ventana de confirmación para borrar el registro (Figura 14), si está seguro de querer eliminarlo dar click en la opción *OK*, si no es así puede dar click en la opción *Cancel*.

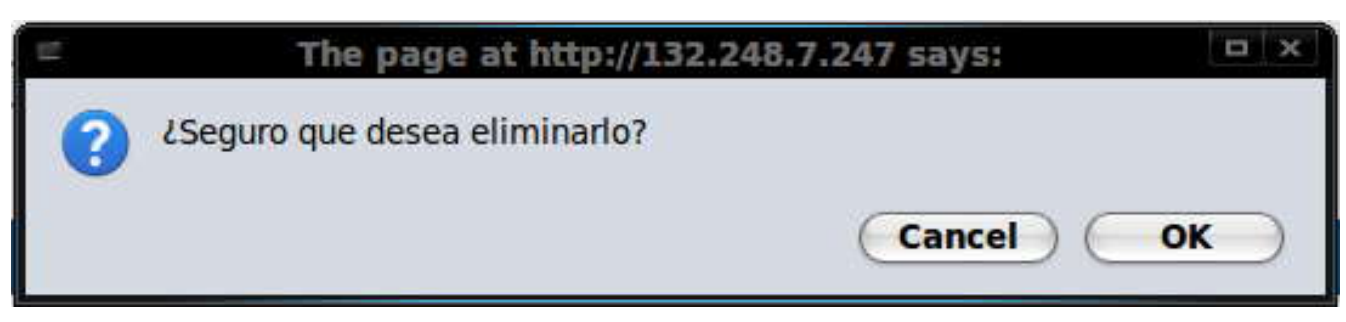

*Figura 14. Confirmación para eliminar un registro*

# **4. Funciones para la página de Usuarios de Red**

Para ingresar a esta sección usar el menú de navegación ubicado en la parte superior derecha y dar un click en *Usuarios*. La página *"Lista de Usuarios de Red"*, ver Figura 15, tiene los siguientes elementos:

- 1. Buscador de Usuarios.
- 2. Listado de usuarios de red del instituto.
- 3. Funciones de la aplicación.
- 4. Paginador.

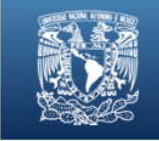

 $\overline{\mathbf{2}}$ 

# **Sistema Matlatl** Administración de la Red de Datos

IP'S USUARIOS MAC'S ROLES ALTAS

Cerrar sesión

# Lista de Usuarios de Red

| Buscar por nombre                                               |                                                              | Ingresar nuevo usuario |                            |
|-----------------------------------------------------------------|--------------------------------------------------------------|------------------------|----------------------------|
| Nombre de Usuario                                               | <b>Ubicación</b>                                             | Teléfono               |                            |
| Ortiz Salazar, Ma. Esther (Dra.)                                | Acel 5.5, 1° p C-3 Jefe Fis. Exp.                            |                        | Ver Editar Eliminar        |
|                                                                 | García Naumis, Gerardo (Dr.) EP, PB. C-37 Física Química     |                        | <b>Ver Editar Eliminar</b> |
| Chávez Lomelí, Efrain Rafael (Dr.) Acel 5.5, 1° p C-4 Fis. Exp. |                                                              |                        | Ver Editar Eliminar        |
| Morales Morales, Juan Gabriel (M<br>en C)                       | Colisur, 1° p. C-FG-33 Fis. Exp.                             |                        | <b>Ver Editar Eliminar</b> |
| Laboratorio Central de Microscopía                              | Laboratorio Central de Microscopía<br>Electrónica            | 552-25064              | Ver Editar Eliminar        |
| Bunge Molina, Carlos Federico<br>(Dr.)                          | EP, 2° p. C-226 Física Teórica                               |                        | Ver Editar Eliminar        |
| Sistemas Complejos                                              | Edificio Principal, 2° p.                                    |                        | <b>Ver Editar Ellminar</b> |
| Menchaca Rocha, Arturo A. (Dr.) Acel 5.5, 1° p. C-1 Fis. Exp    |                                                              |                        | <b>Ver Editar Eliminar</b> |
|                                                                 | Santamaría Ortiz, Rubén (Dr.) EP, 2° p. C-222 Física Teórica |                        | Ver Editar Eliminar        |
|                                                                 | Magaña Zavala, Carlos R. (Dr.) EP, PB. C-16 Lab. Microscopia |                        | Ver Editar Eliminar        |
|                                                                 |                                                              |                        |                            |

*Figura 15. Partes del índice de usuarios*

### **4.1. Funciones básicas.**

Todo usuario puede realizar la búsqueda por nombre, apellidos o nombre completo de algún usuario de red en específico, solo debe ingresar en el cuadro de texto la información y dar un click en el botón *"Buscar por Usuario"*, el resultado mostrará todos los datos que coincidan con el texto.

## **NOTA**

Solo buscará **nombres** que coincidan con el texto ingresado.

En esta página se cuenta, al igual que en la página de IPs, con un paginador ubicado en la parte inferior central. Se puede navegar de dos formas diferentes:

- 1. Dar un click en la opción *Anterior* para retroceder páginas o en la opción *Siguiente* para avanzar páginas.
- 2. Dar un click en el número de página al que se desear ir.

Para identificar la página actual se puede observar en el paginador que el tamaño de fuente es más grande y de color negro.

Para consultar la información completa de cada usuario de red dar un click con el mouse en la opción *Ver*, ubicada en la última columna del listado, para ir a la página que muestra los datos del usuario seleccionado (Figura 15). Esta información es la siguiente:

- 1. Nombre.
- 2. Responsable.
- 3. Ubicación en el instituto.
- 4. Teléfonos para localizarlo.
- 5. Direcciones IP que tiene asignadas.

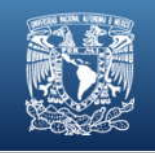

**Sistema Matlatl** Administración de la Red de Datos

IP'S USUARIOS MAC'S ROLES ALTAS

Cerrar sesión

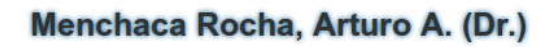

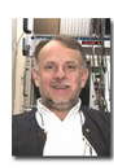

Responsable: Menchaca Rocha, Arturo A. (Dr.) Ubicación: Acel 5.5, 1° p. C-1 Fis. Exp Teléfono(s): 20.20.7.60 Ver 20.20.7.78 Ver IP's: 20.20.7.134 Ver 20.20.209.138 Ver

Imprimir | Editar | Regresar

MATLATL - Administración de la Red de Datos *Figura 15. Vista de la página de datos de un Usuario*

# **NOTA**

Como usuario normal no podrá usar las opciones de **Editar** y **Eliminar** ya que no tiene los permisos necesarios.

Al costado derecho de cada dirección IP se observará la opción *Ver*, el cual es un enlace a la página de información de la dirección correspondiente, dar un click para ir a esta página.

En la parte inferior de la página se cuenta con tres funciones:

- 1. Imprimir
- 2. Editar
- 3. Regresar

Al dar un click en la opción *Imprimir* se mostrará la ventana que solicita los datos necesarios para imprimir la página actual. Estas opciones pueden variar de acuerdo a la configuración de cada usuario.

Al dar un click en la opción *Editar* seremos redirigidos a la página de inicio y se mostrará en la parte superior la leyenda *"Lo sentimos pero no tiene los permisos necesarios para realizar esta acción"* en letras verdes ya que solo el administrador puede realizar esta acción.

#### NOTA

Si encuentra un error o desea modificar algún dato deberá enviar un correo electrónico al administrador indicando los cambios y el motivo de dichos cambios.

Al dar un click en la opción *Regresar* se mostrará la página de la Lista de Usuarios de Red.

#### **4.2. Funciones extras.**

Las acciones que puede realizar el administrador de Matlatl en esta sección incluyen las funciones básicas y las que a continuación explicaremos.

En la página de inicio se cuenta con las opciones de:

- 1. Ingresar nuevo usuario.
- 2. Editar.
- 3. Eliminar.

Al dar click con el mouse en la opción *Ingresar nuevo usuario* se mostrará el siguiente formulario (Figura 16):

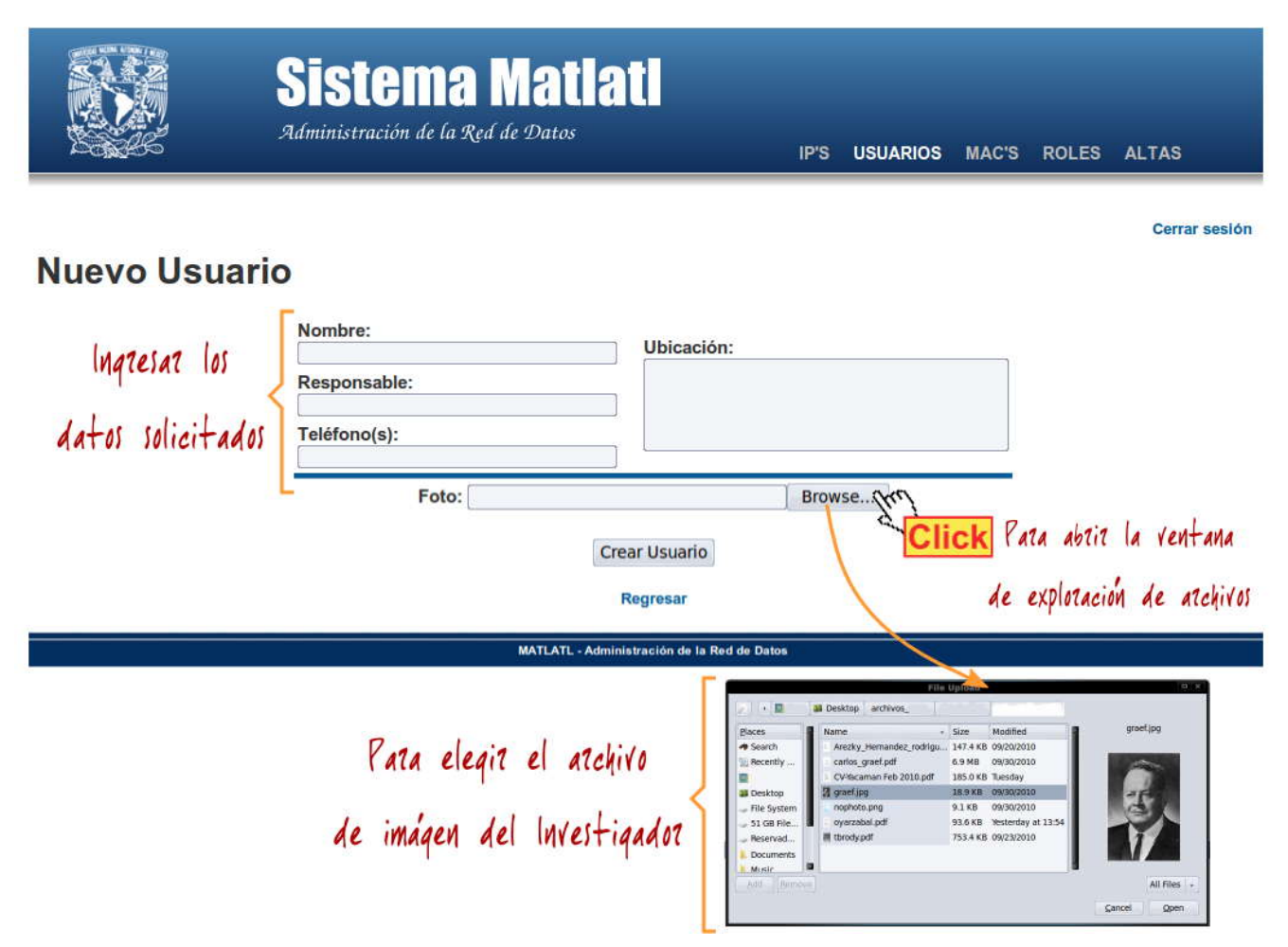

*Figura 16. Formulario para ingresar nuevousuario.*

Ingresar la información solicitada y posteriormente dar click en el botón *Examinar…* Se abrirá una ventana que nos ayudará a buscar en el equipo una fotografía para el nuevo usuario. Después de elegir la imagen dar click en *Crear Usuario* para guardar la información. Podrá consultar los datos haciendo uso del buscador o consultando la última página del listado, ya que está organizado por orden de creación.

Al dar click en la opción *Editar* se mostrará el formulario para modificar la información (Figura 17), después de realizar los cambios dar click en el botón *Guardar cambios*.

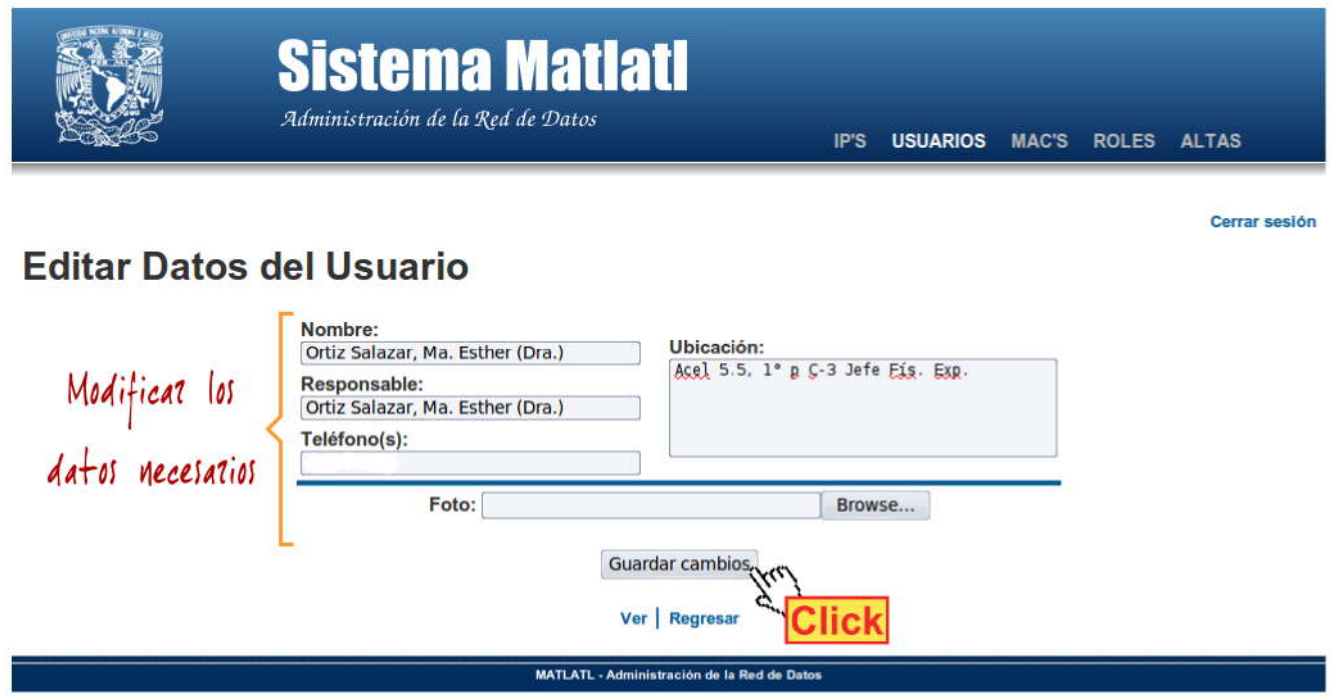

*Figura 17. Formulario para editar datos de usuario*

Al dar click en la opción *Eliminar* se mostrará una ventana de confirmación para borrar el registro, si está seguro de querer eliminarlo dar click en la opción *OK*, si no es así puede dar click en la opción *Cancel*.

# **5. Funciones para la página de Direcciones MAC**

Para ingresar a esta sección usar el menú de navegación ubicado en la parte superior derecha y dar un click en MAC's. La página *"Listado de direcciones MAC's"*, ver Figura 18, tiene los siguientes elementos:

- 1. Buscador de direcciones MAC.
- 2. Listado de direcciones MAC.
- 3. Funciones de la aplicación.
- 4. Paginador.

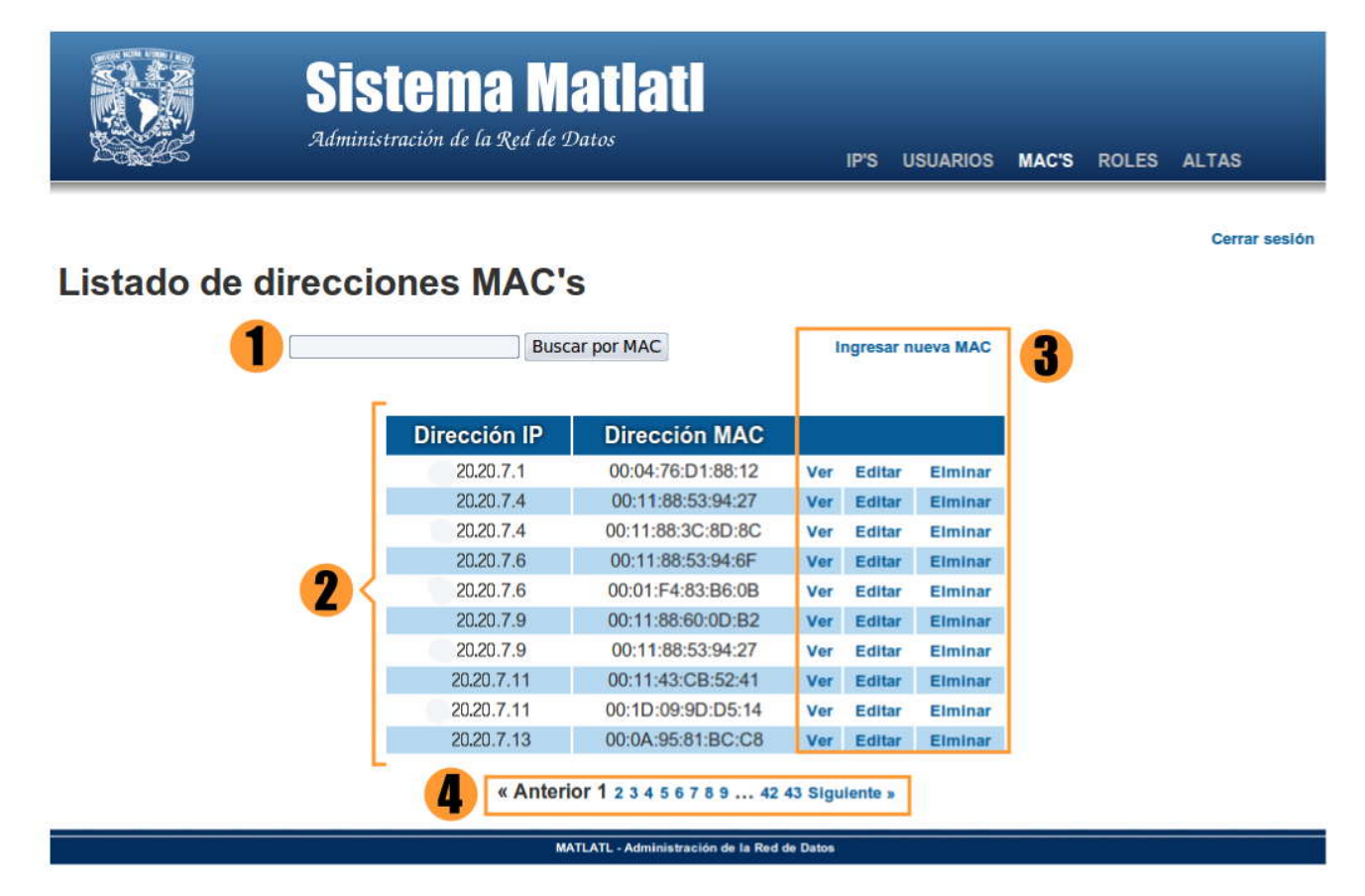

*Figura 18. Partes del índice de direcciones MAC*

#### **5.1. Funciones básicas.**

Como se ha explicado en las 2 secciones anteriores todo usuario puede realizar búsquedas, en este caso de direcciones mac, ingresar en el cuadro de texto la información y dar un click en el botón *"Buscar por mac"*, el resultado mostrará todos los datos que coincidan con el texto.

Podemos observar que esta página también cuenta con un paginador ubicado en la parte inferior central. Se puede navegar de dos formas diferentes:

- 1. Dar un click en la opción *Anterior* para retroceder páginas o en la opción *Siguiente* para avanzar páginas.
- 2. Dar un click en el número de página al que se desear ir.

Para identificar la página actual se puede observar en el paginador que el tamaño de fuente es más grande y de color negro.

Para consultar la información de cada dirección MAC dar un click con el mouse en la opción *Ver*, ubicada en la última columna del listado, para consultar la información de la MAC seleccionada. Esta información es la siguiente:

- 1. Dirección IP.
- 2. Dirección MAC.

#### **NOTA**

Como usuario normal no podrá usar las opciones de **Editar** y **Eliminar** ya que no tiene los permisos necesarios.

En la parte inferior de la página se cuenta con dos funciones:

- 1. Editar
- 2. Regresar

Al dar un click en la opción *Editar* seremos redirigidos a la página de inicio y se mostrará en la parte superior la leyenda *"Lo sentimos pero no tiene los permisos necesarios para realizar esta acción"* en letras verdes ya que solo el administrador puede realizar esta acción.

#### NOTA

Si encuentra un error o desea modificar algún dato deberá enviar un correo electrónico al administrador indicando los cambios y el motivo de dichos cambios.

Al dar un click en la opción *Regresar* se mostrará la página Lista de direcciones MAC's.

### **5.2. Funciones extras.**

El administrador de Matlatl tiene las funciones de un usuario normal y las que a continuación explicaremos.

En la página de inicio se cuenta con las opciones de:

- 1. Ingresar nueva MAC.
- 2. Editar.
- 3. Eliminar.

Al dar click con el mouse en la opción *Ingresar nueva MAC* se mostrará el siguiente formulario:

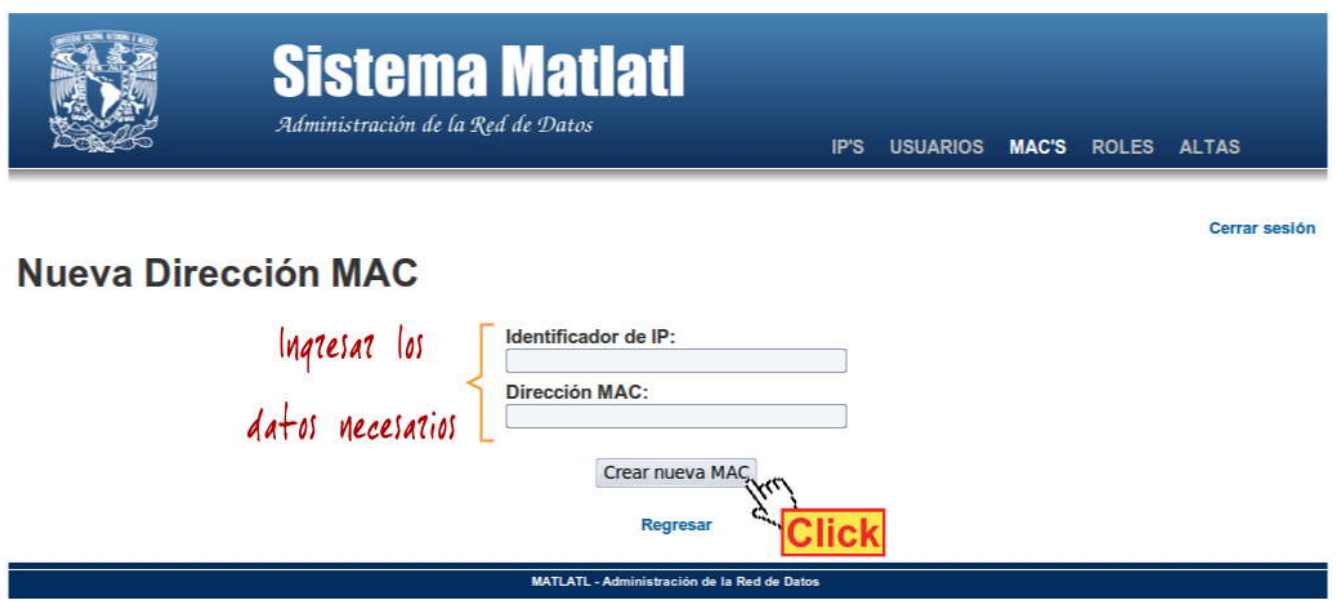

*Figura 19. Formulario para ingresar nueva dirección MAC*

Se solicita el identificador de la dirección IP, solo tiene que escribir en el cuadro de texto la dirección y aparecerá un listado que contiene la información que coincide con los datos que está proporcionando, debe seleccionar la dirección de la lista para obtener el identificador, de cualquier otra forma se mostrará un error.

Dar click en el botón *Crear nueva MAC* para almacenar la información.

## NOTA

Es necesario que exista la dirección IP para poder asignarle una dirección MAC.

Al dar click en la opción *Editar* se mostrará el formulario para modificar la información (Figura 20), después de realizar los cambios dar click en el botón *Guardar cambios*.

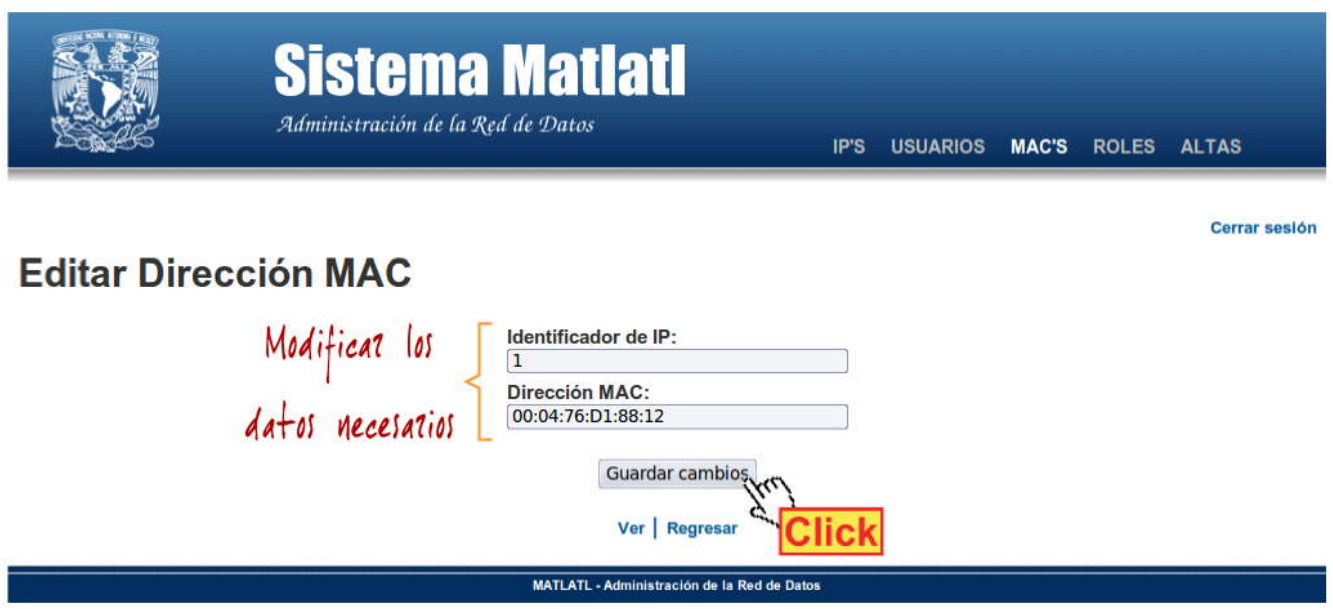

*Figura 20. Editar información de una dirección MAC*

Al dar click en la opción *Eliminar* se mostrará una ventana de confirmación para borrar el registro, si está seguro de querer eliminarlo dar click en la opción *OK*, si no es así puede dar click en la opción *Cancel*.

# **6. Funciones para la página de Roles.**

Para ingresar a esta sección usar el menú de navegación ubicado en la parte superior derecha y dar un click en *Roles*. Ver Figura 21.

A esta sección solo podrá ingresar el administrador y tiene como objetivo facilitar la creaciones de roles para diferenciar los tipos de usuarios que pueden existir en el sistema.

En la página de inicio se cuenta con las siguientes opciones:

- 1. Ingresar nuevo Rol.
- 2. Editar.
- 3. Eliminar.

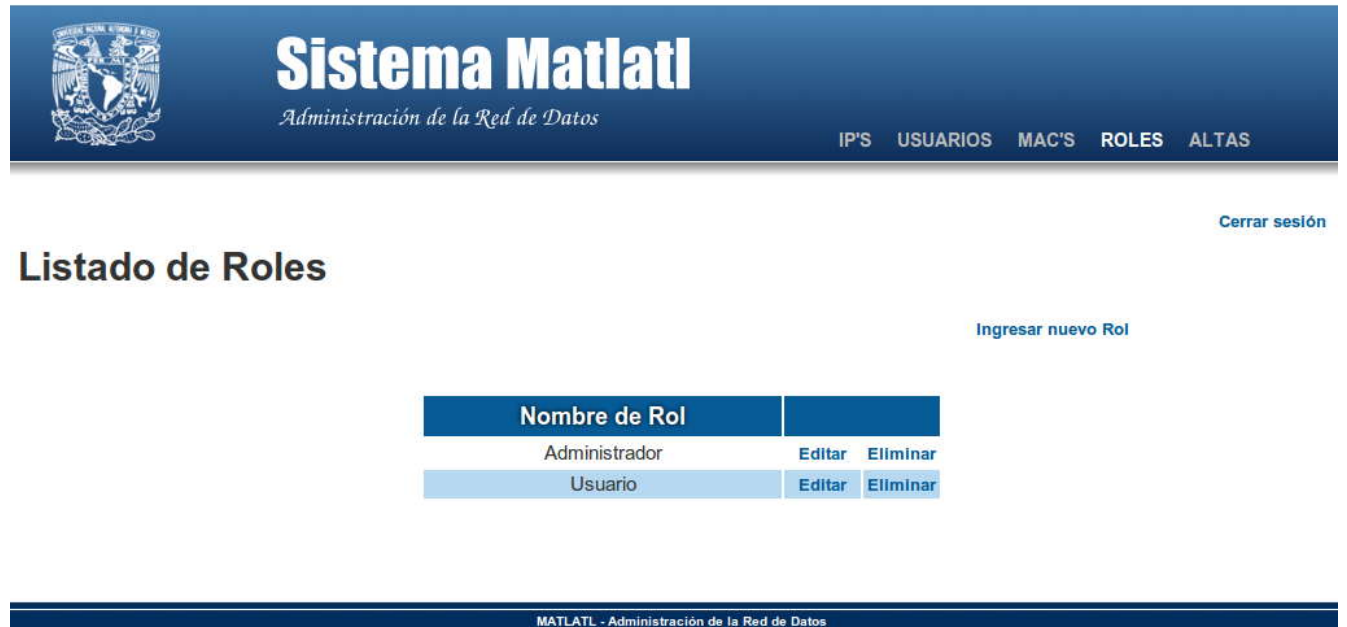

*Figura 21. Índice de Roles*

Al dar click en la opción *Ingresar nuevo Rol* se mostrará una caja de texto donde deberá ingresar el nombre que le quiere asignar al nuevo Rol, posteriormente de click en el botón *Crear Rol* para guardar la nueva información (Figura 22).

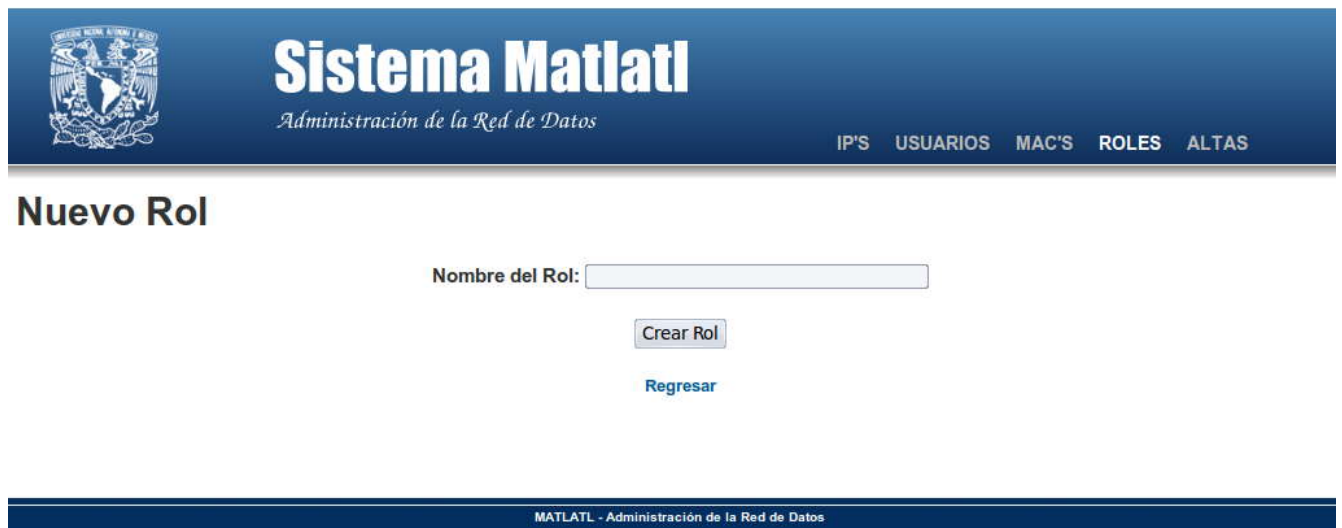

*Figura 22. Crear nuevo Rol*

En la parte inferior central de la página se encuentra la opción de *Regresar*, al dar click con el mouse en ella regresará a la página principal de Roles.

Si da click en la opción *Editar* podrá modificar el nombre del rol seleccionado, después de realizar los cambios de click en el botón *Guardar Cambios*.

Al dar click en la opción *Eliminar* se mostrará una ventana de confirmación para borrar el registro, si está seguro de querer eliminarlo dar click en la opción *OK*, si no es así puede dar click en la opción *Cancel*.

# **7. Funciones para la página de Altas.**

Para ingresar a esta sección usar el menú de navegación ubicado en la parte superior derecha y dar un click en *Altas*. Ver Figura 23.

Esta sección es exclusiva del administrador y tiene como objetivo dar de alta a los usuarios que tendrán permiso para ingresar al sistema.

En la página principal podrá observar un listado de los usuarios registrados y las siguientes opciones:

- 1. Ingresar nuevo usuario.
- 2. Editar.
- 3. Eliminar.

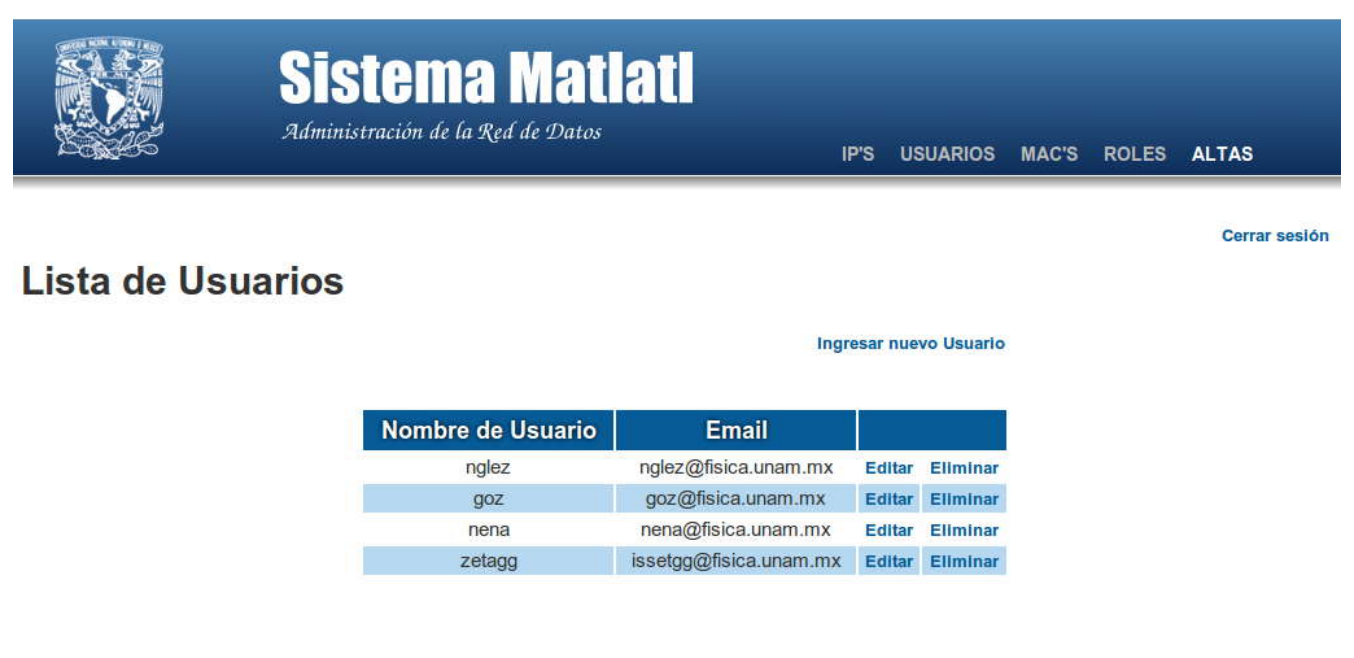

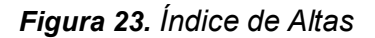

MATLATL - Administración de la Red de Datos

Al dar click en la opción *Ingresar nuevo Usuario* se mostrará un formulario, el cual deberá ser llenado con la información que proporcione la persona (Figura 24). Observe que se muestran dos *chekbox,* se utilizarán para indicar el tipo de usuario que desea crear, esta información es generada con los datos almacenados en Roles. Si crea o elimina conceptos en esta parte se verá el resultado habiendo más o menos opciones. Por ejemplo, si crea un nuevo rol llamado Estudiante tendrá la opción de elegir entre Administrador Estudiante o Usuario.

Al finalizar de click en el botón *Crear Usuario* para guardar la información.

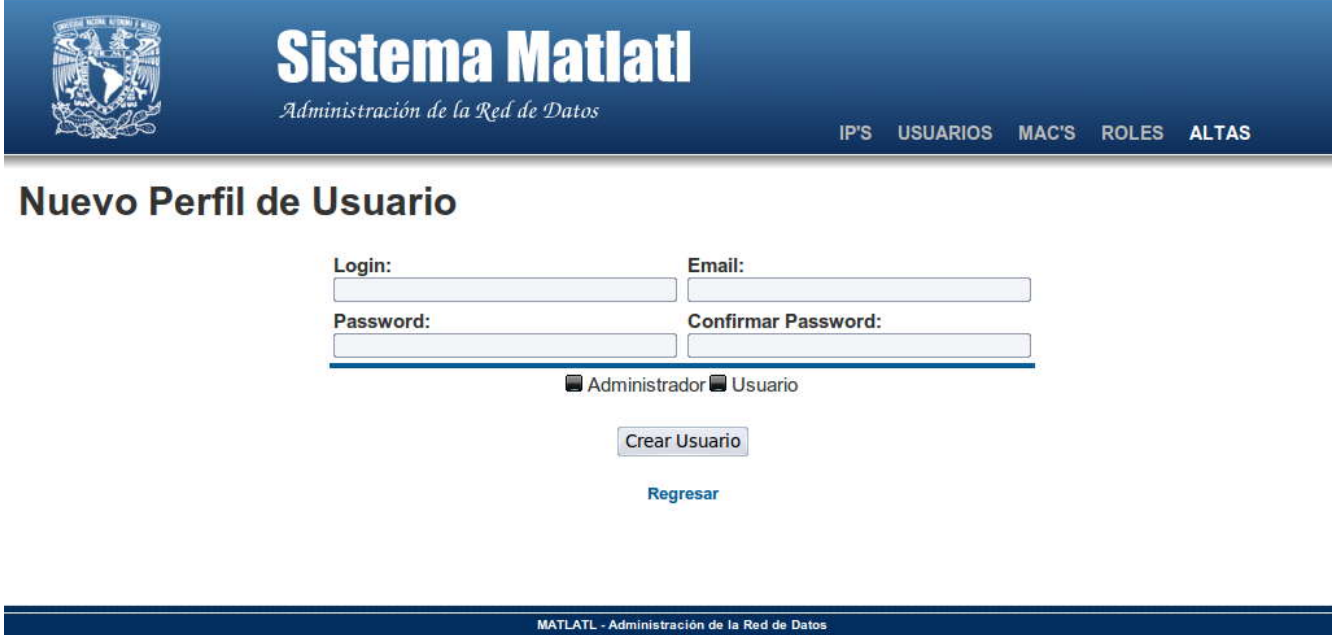

*Figura 24. Formulario para ingresar nuevo usuario del sistema.*

Si da click en la opción *Editar* podrá modificar la información del usuario, después de realizar los cambios de click en el botón *Crear Usuario*.

Al dar click en la opción *Eliminar* se mostrará una ventana de confirmación para borrar el registro, si está seguro de querer eliminarlo dar click en la opción *OK*, si no es así puede dar click en la opción *Cancel*.

# **8. Orden de Borrado.**

Con el fin de evitar errores en el sistema, es importante seguir un determinado orden de borrado para eliminar todo un registro con sus asignaciones.

### **Paso 1.**

Eliminar la o las direcciones MAC asignadas a una dirección IP.

## **Paso 2.**

Eliminar la o las direcciones IP asignadas a un usuario.

## **Paso 3.**

Después de seguir los pasos anteriores se han eliminado las asignaciones y es posible eliminar al usuario.

# **9. Terminar Sesión.**

Es recomendable que al terminar la consulta o la actualización de datos cierre su sesión, podrá hacerlo al dar click en la opción *Cerrar Sesión* que se encuentra en la parte superior derecha.

Este elemento se muestra en todas las páginas dentro del sistema y al dar click en él será redireccionado a la página de logeo y observara en la parte superior central la leyenda *"Sesión Finalizada"* en letras verdes (Figura 25).

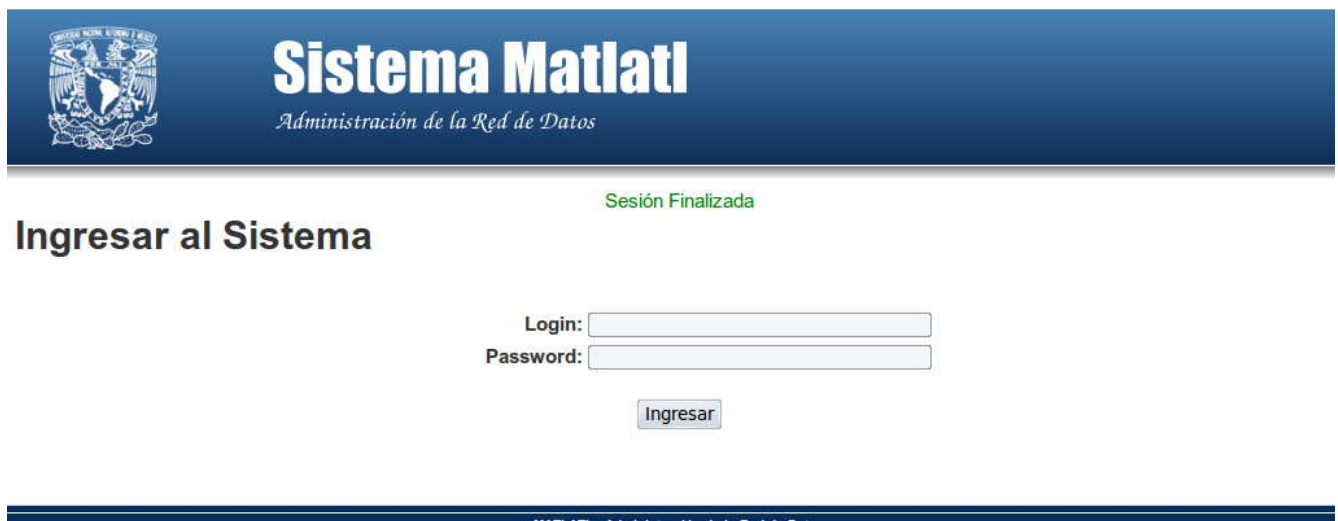

*Figura 25. Finalizar sesión*

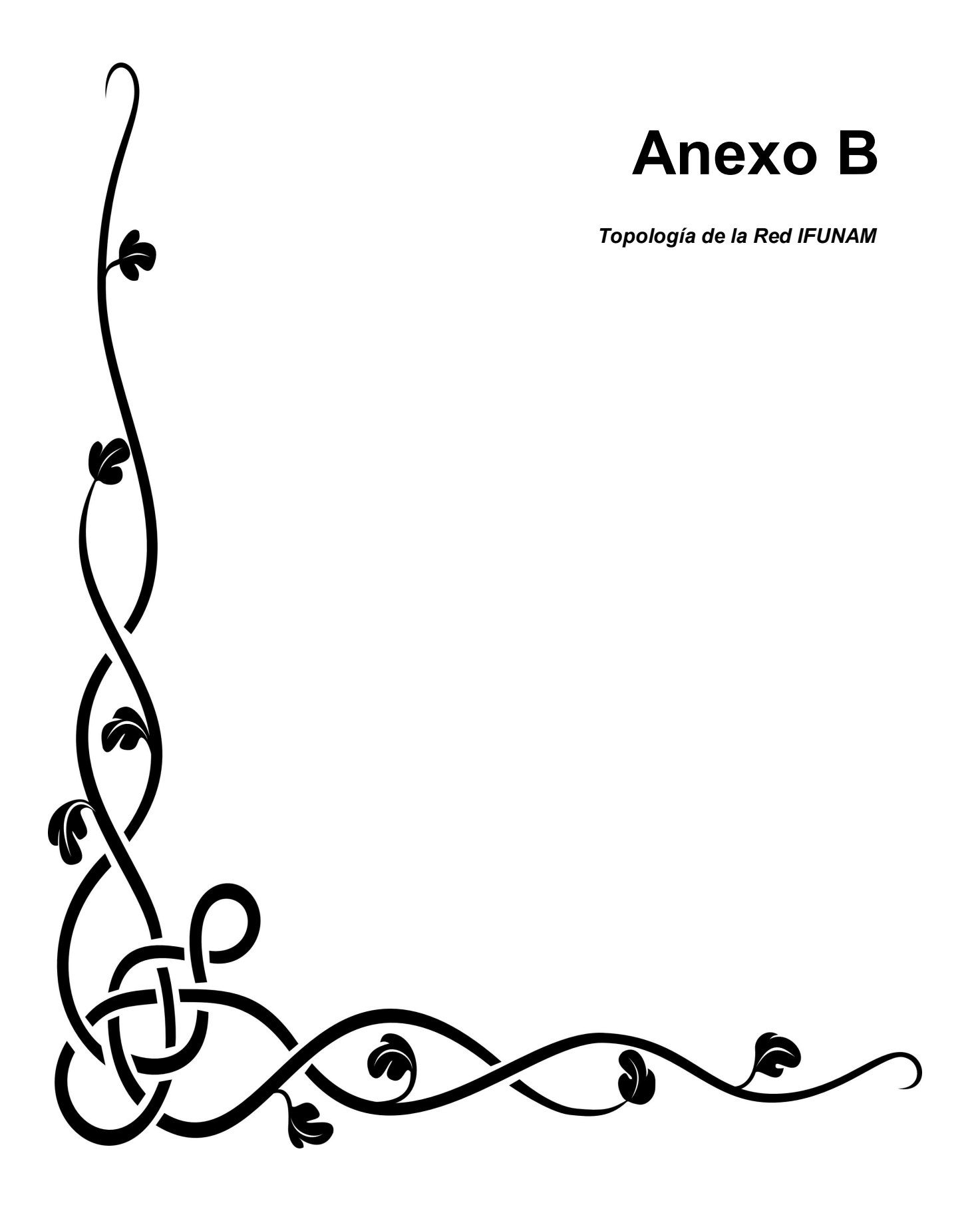

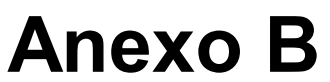

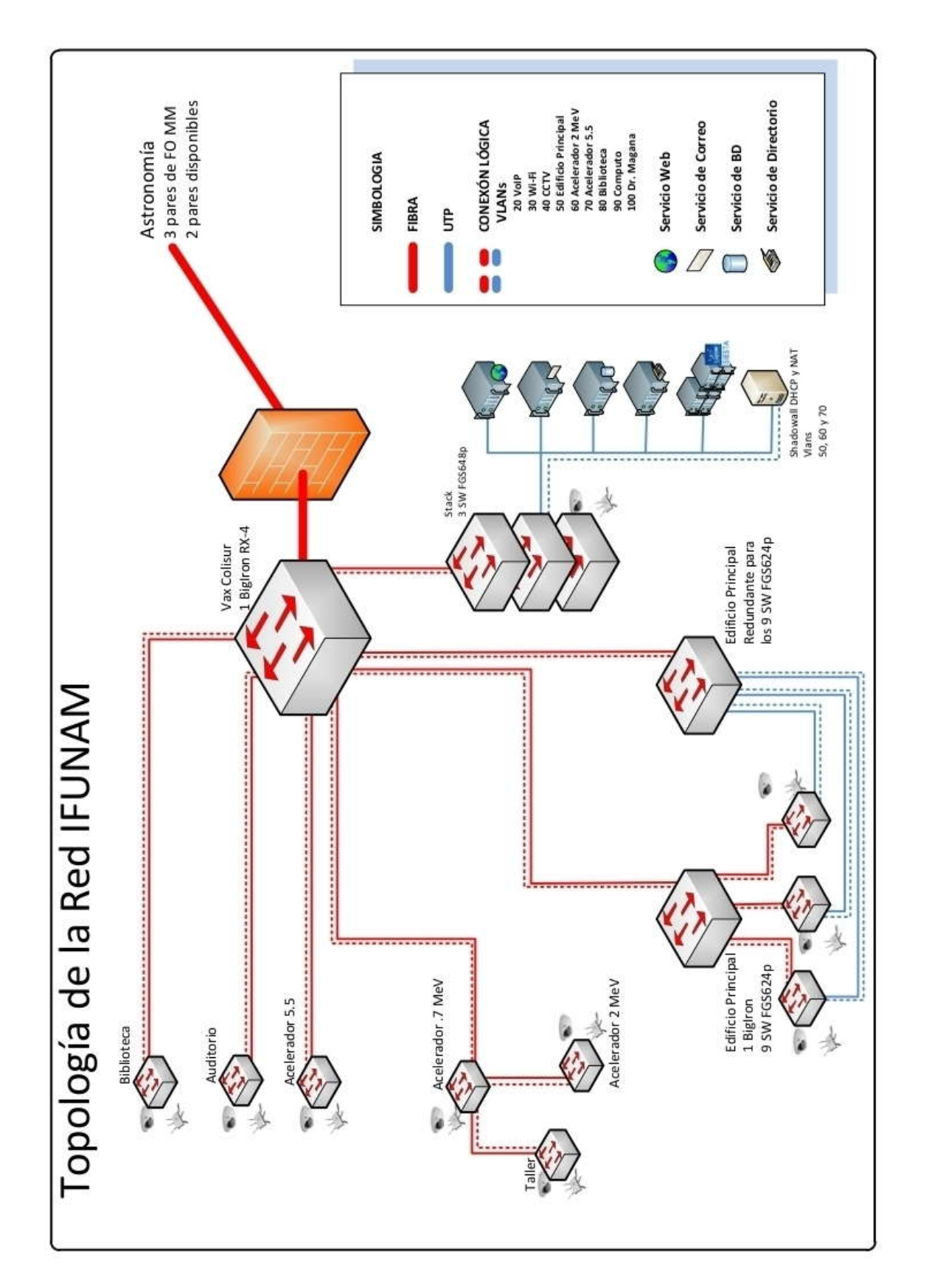